*uživatelům programu Účtárna firmy Veřejná informační služba, Plzeň*

# **Aktualizace č. 141 modulu Výkazy programu Účtárna – k 5.2.2014**

Vážený zákazníku,

na internetu je k dispozici ke stažení do programu nová **aktualizace dat modulu Výkazy programu Účtárna.** 

Aktualizace k 05.02.2014 označená číslem 141 obsahuje:

### **aktualizace obsahuje nový výkaz Informace o schválení/neschválení účetní závěrky.**

**Aktualizaci č.141 potřebují všichni uživatelé, kteří účtují podle vyhlášky č. 410/2009 Sb. a jsou povinni podle vyhlášky č. 220/2013 Sb., o požadavcích na schválení účetních závěrek některých vybraných účetních jednotek odeslat Informaci o schválení nebo neschválení účetní závěrky za rok 2012 do CSÚIS. Přestože je struktura a přenosový formát výkazu znám teprve od 21.1.2014, je termín odevzdání stanoven vyhláškou již na 20.2.2014!** 

Jakékoli dotazy související s problematikou výkazů či další funkčností softwaru Vám zodpoví pracovníci Horké linky VIS, a to na telefonních číslech:

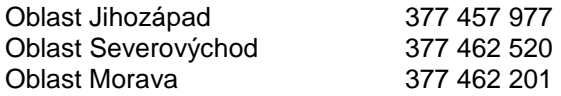

Vzdálená servisní podpora je zajišťována každý pracovní den od 7.00 do 15.30 hodin. Služba zahrnuje přímé telefonické poradenství, dálkovou správu a poradenství prostřednictvím e-mailu. Služba je zpoplatněna. Podrobnosti naleznete na www.visplzen.cz.

Za realizační tým VIS s pozdravem

 Pavel Fencl manažer projektu

 **Ve***ř***ejná informa***č***ní služba, spol. s r. o., Farského 14, 32600 Plze***ň*

e-mail: info@visplzen.cz http://www.visplzen.cz

# **1. Postup provedení změn v programu**

# **1.1. Prove***ď***te aktualizaci programu Ú***č***tárna**

Podmínky načtení a správné funkčnosti výkazu jsou: **Účtárna 2.06e a vyšší Účtárna 2.07d a vyšší Účtárna 2.08** 

Verzi programu si můžete ověřit v menu **Program – O programu.** 

V případě, že máte verzi starší, tak před vlastním načtením nových výkazů do programu, spusťte aktualizaci programu Účtárna pomocí funkce **Nástroje – Aktualizace programu – Na***č***tení dopl***ň***k***ů* **z Internetu** a dále následujte pokyny programu.

## **1.2. Prove***ď***te stažení aktualizace dat výkaz***ů* **do programu**

Aktualizace vzorců je k dispozici ke stažení na internetu a lze ji pomocí funkce v programu Účtárna do programu přímo nahrát. Vlastní aktualizaci výkazů proveďte podle následujícího postupu:

- **1)** Spusťte program Účtárna a proveďte zálohu všech Vašich dat !
- **2)** Vstupte do modulu **Ú***č***etnictví/Výkazy**. Zadejte funkci **R***ů***zné/Aktualizace dat**. V zobrazeném dialogovém okně stiskněte tlačítko **Provedení aktualizace z Internetu**.

\*\*\*\*\*\*

#### Upozorn*ě*ní:

Výkazy p*ř*edchozích aktualizací a výkazy speciální (tj. p*ř*ipravované na zakázku) se stažením této aktualizace z programu neztratí. Pokud je sami chcete z programu odstranit, použijte funkci Rušení.

**2. Popis změn a novinek** 

### **2.1 P***ř***ehled a popis novinek zapracovaných v aktualizaci** *č***. 141**

Oproti předchozím zvyklostem obsahuje aktualizace č. 141 pouze jediný výkaz - výkaz "Informace o **schválení /neschválení účetní závěrky**, který je označen **SCHVAL141**. Výkaz potřebují všichni uživatelé, kteří účtují podle vyhlášky č. 410/2009 Sb. a jsou povinni podle vyhlášky č. 220/2013 Sb., o požadavcích na schválení účetních závěrek některých vybraných účetních jednotek odeslat Informaci o schválení nebo neschválení účetní závěrky za rok 2012 do CSÚIS.

**Pozor! Přestože je strukturu a přenosový formát výkazu zveřejnilo Ministerstvo financí teprve 21.1.2014, je termín odevzdání stanoven vyhláškou již na 20.2.2014!** Výkaz se přenáší standardní přenosovou cestou tzn. provedením exportu do CSÚIS v programu Účtárna (formát XML) a dále nahráním vytvořeného souboru na portál Státní pokladny nebo odesláním do nadřízeného systému zřizovatele (dle specifik příslušného kraje).

# **2.2 Právní p***ř***edpisy**

**Při vyplňování výkazu se uživatel řídí ustanoveními § 11 a § 29 odst. 4 vyhlášky č. 220/2013 Sb., Přílohou č. 4 bodem 16a vyhlášky č. 383/2009 Sb. a Přechodnými ustanoveními vyhlášky č. 472/2013 Sb.** 

# **2.3 Specifika výkazu**

• jde o další "textový" výkaz tzn., že výkaz nemá žádnou vazbu na účetní data v hlavní účetní knize a na výkaze odesíláte pouze to, co do výkazu sami zapíšete.

- bohužel vzhledem ke zcela šibeničním termínům ze strany MF ČR není možné výkaz upravovat pomocí standardní funkce **Výkazy – Různé – Texty pro textový výkaz** a je nutné texty ve výkazu upravit jednotlivě pomocí "starého" způsobu tj. přes Výkazy – Položky – Vzorce. Formulář pro zápis textů pomocí funkce Texty pro textový výkaz připravujeme a bude součástí opravné verze Účtárny.
- výkaz zatím neumí řešit zcela výjimečný případ mimořádné uzávěrky a s tím spojené posílání speciálních příloh do CSÚIS – v případě, že se nacházíte v takové situaci, kontaktujte Horkou linku.
- po načtení do programu má výkaz pro názornost zapsány vzorové texty tyto texty je nezbytně nutné opravit dle specifik organizace podle následujícího návodu.

## **2.4 Význam jednotlivých** *č***ástí výkazu**

• Vlastní výkaz včetně vzorových textů vypadá po vytištění bez úprav takto:

Informace o schválení nebo neschválení účetní závěrky

 Střední odborné učiliště Zobí ulice 1 Kvikálkov 658 13 příspěvková organizace 00233366

Schvalovaná účetní závěrka sestavená k: 31.12.2003

okamžik sestavení:05.02.2014 14:56:50

Datum rozhodnutí o schválení nebo neschválení účetní závěrky

#### 2013-03-01

Identifikace osob rozhodujících o schválení nebo neschválení účetní závěrky:

- Orgán schvalovatele: <mark>Rada obce</mark> - Jména schvalovatelů: an Novák Karel Horáček

Výrok o schválení nebo neschválení účetní závěrky:

#### schváleno

Vyjádření účetní jednotky k výroku o schválení nebo neschválení účetní závěrky nebo k zápisu o neschválení účetní závěrky podle § 7 odst. 3, případně k dalším skutečnostem souvisejícím se schvalováním účetní závěrky:

#### Toto je komentář schvalovatelů.

- Uživatel upravuje na výkazu povinně jen červeně označené texty.
- Zeleně označený text je volitelný a není nutný pro odeslání do CSÚIS.
- Řádek Datum rozhodnutí o schválení nebo neschválení účetní závěrky obsahuje datum rozhodování o schválení nebo neschválení účetní závěrky podle § 11 odst. 2 písm. b) vyhlášky 220/2013 Sb. Formát data je striktně ve tvaru ROK-MĚSÍC-DEN tj. RRRR-MM-DD např. 2013-03-01
- Řádek Orgán schvalovatele obsahuje identifikaci orgánu zřizovatele, který rozhoduje o schválení nebo neschválení účetní závěrky podle podle § 11 odst. 2 písm. c) vyhlášky 220/2013 Sb. Na řádek lze vyplnit pouze následující varianty (žádná jiná varianta není přípustná): Rada obce, Rada kraje, Rada hlavního města Prahy.
- Řádek Jména schvalovatelů obsahuje identifikaci osob zodpovědných za schválení nebo neschválení účetní závěrky podle § 11 odst. 2 písm. c) vyhlášky 220/2013 Sb. Na řádek se plní konkrétní jméno osoby, nebo osob např. Jan Novák.
- Řádek Výrok o schválení nebo neschválení účetní závěrky obsahuje vlastní výrok orgánu zřizovatele o tom, zda byla uzávěrka schválena nebo nebyla schválena podle § 11 odst. 2 písm. d) vyhlášky

 **Ve***ř***ejná informa***č***ní služba, spol. s r. o., Farského 14, 32600 Plze***ň*

e-mail: info@visplzen.cz http://www.visplzen.cz

220/2013 Sb. Do toho řádku lze uvést pouze následující hodnoty Schvaleno, NeschvalenoVecneDuvody, ,NeschvalenoFormalniDuvody, NeschvalenoUplynutiCasu.

- Předpokládáme, že až na mimořádné výjimky bude vždy ve výrokové části text "Schváleno".
- Řádek Vyjádření účetní jednotky…. je nepovinný a obsahuje je případný komentář k výroku schvalování. Do tohoto řádku je možné zapsat libovolný text dle § 11 odst. 2 písm. g) vyhlášky 220/2013 Sb.

### **2.5 Postup vypln***ě***ní výkazu**

- 1) Vstupte do tabulky **Výkazy** a postavte kurzor na výkaz s označením SCHVAL141. Spusťte volbu **Položky – Vzorce**.
- 2) Najděte řádek označený ve sloupci **P.tis.** číslem 14 a zvolte volbu **Oprava**. Ve formátu RRRR-MM-DD zapište datum do položky **Text** podle vyplněného vzoru

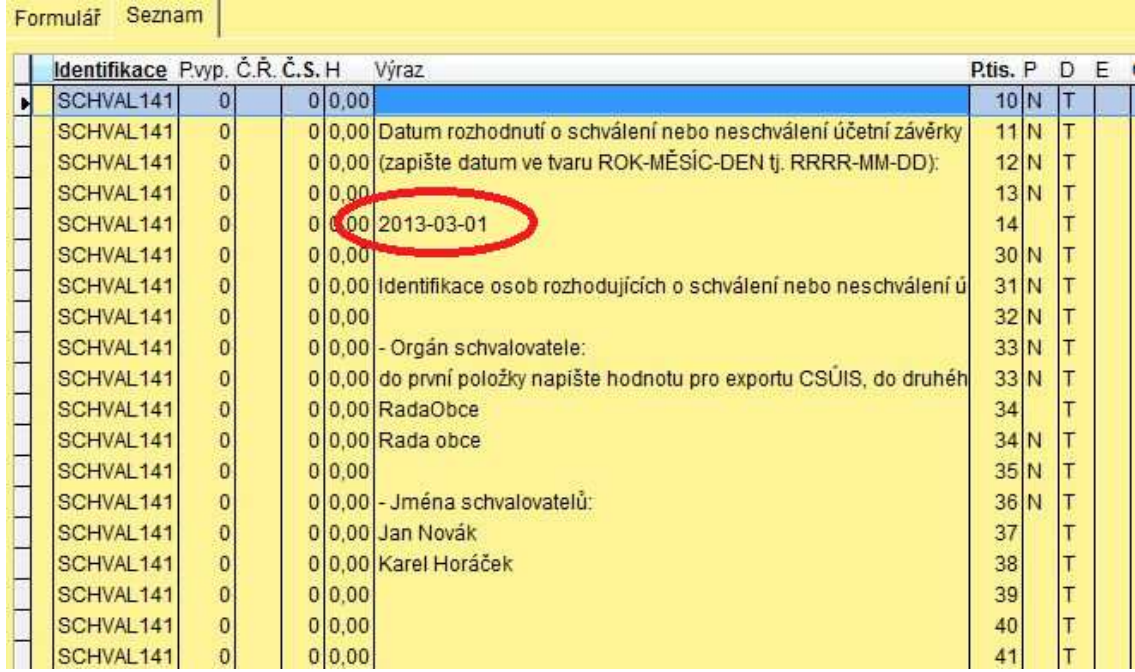

**3)** Najděte řádek označený ve sloupci **P.tis.** číslem 34 a zvolte volbu **Oprava**. **POZOR, řádky s číslem 34 jsou dva.** Do prvního řádku zapište příslušnou hodnotu ve formátu **RadaObce** NEBO **RadaKraje** NEBO **RadaHMP.** Do druhého řádku zapište příslušnou hodnotu tak, jak se vytiskne do tiskové sestavy tj. **Rada obce** NEBO **Rada kraje** NEBO **Rada hlavního města Prahy.** 

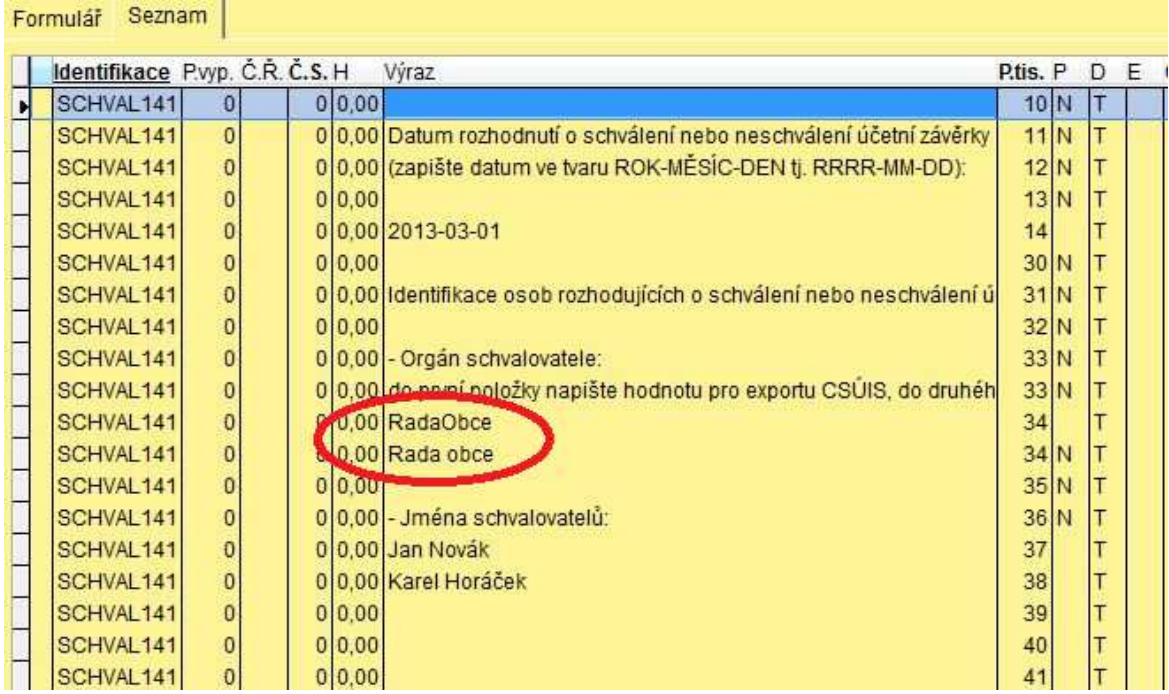

4) Najděte řádek označený ve sloupci **P.tis.** číslem 37 a zvolte volbu **Oprava**. Zde zapište první jméno schvalovatele. Pokud chcete zapsat další jméno schvalovatele pokračujte shodně na řádku 38. Zapsat můžete analogicky jména všech schovatelů až do řádku 48 tj. maximálně 10 jmen.

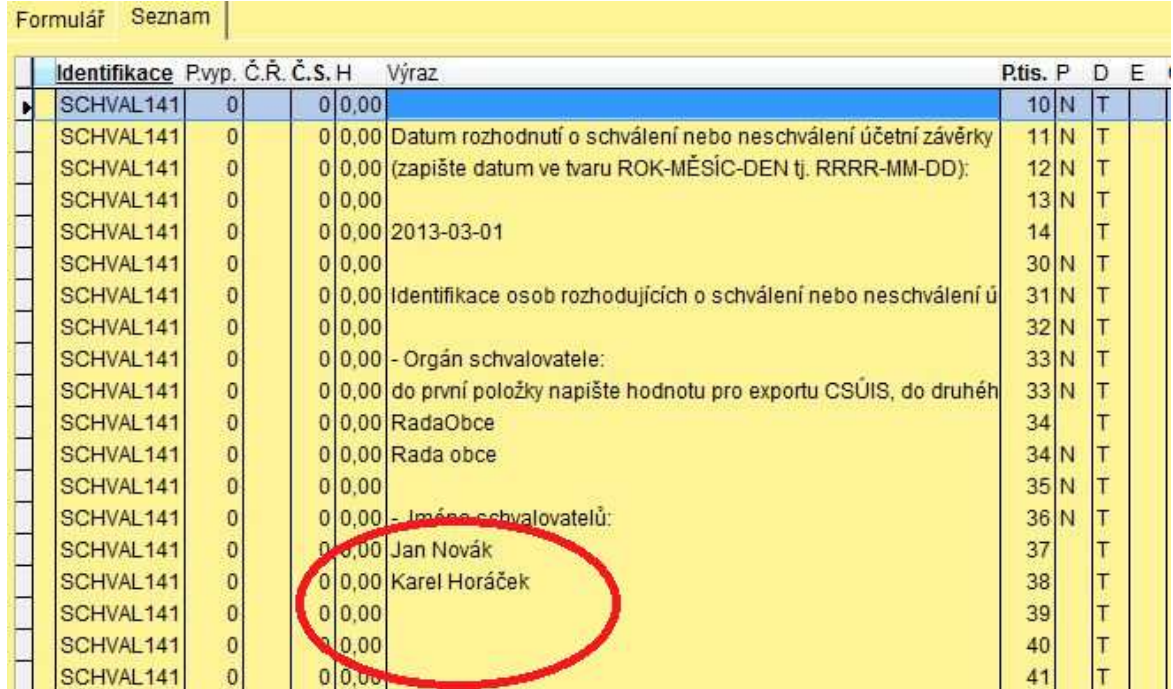

5) Najděte řádek označený ve sloupci **P.tis.** číslem 54 a zvolte volbu **Oprava**. Zde zapište hodnotu ve tvaru **Schvaleno**, **NeschvalenoVecneDuvody**, **NeschvalenoFormalniDuvody**, **NeschvalenoUplynutiCasu**. Analogicky postupujte na řádku 55, kde zapíšete totožný výrok v textovém tvaru v jakém se objeví na tiskové sestavě tj. např. **Schváleno** NEBO **Neschváleno z věcných důvodů** NEBO **Neschváleno z formálních důvodů** NEBO **Neschváleno z důvodu uplynutí času**.

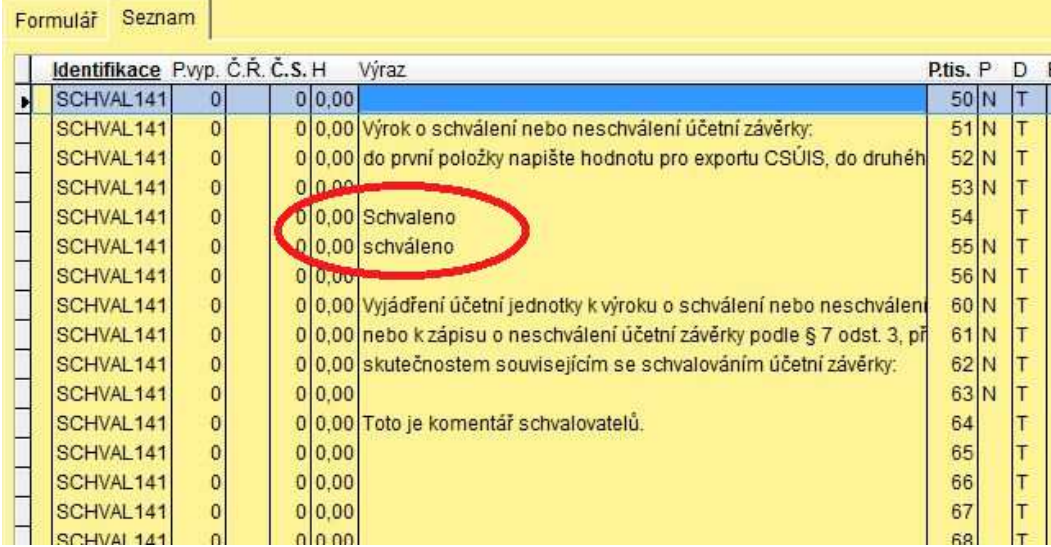

- 6) Najděte řádek označený ve sloupci **P.tis.** číslem 64 a zvolte volbu **Oprava**. Zde můžete zapsat volitelný text, který je komentářem k výroku. Text můžete zapisovat až do řádku číslo 80.
- 7) Takto vyplněné položky (vzorce) výkazu opusťte pomocí tlačítka **Zavřít**. Výkaz vytiskněte standardním způsobem **Tisk – Tisk vybrané sestavy** a texty zkontrolujte.
- 8) Export výkazu proveďte pomocí funkce **Různé Výstup do CSÚIS** nebo dle postupu uvedeného v Příloze č. 1 tohoto dokumentu.

# **Příloha č. 1**

# **Postup provedení exportu výkazů do CSÚIS (formát XML) resp. do Automatu Gordic (formát XML resp. GXML) v programu Účtárna**

Vlastní postup provedení exportu výkazů z programu Účtárna podrobně popisuje samostatný návod, který naleznete v programu Účtárna po spuštění následující funkce – **Program – Dokumentace – Ú***č***tárna 2.06 – Export do CSÚIS.** Zde se také dozvíte, jak naložit s vyexportovanými výkazy dále – zašifrování pomocí šifrovací utility a odevzdání přes webovou aplikaci Ministerstva financí.

Pro spuštění vlastního exportu vstupte do modulu Výkazy a spusťte volbu **R***ů***zné – Výstup do CSÚIS.** Dále se řiďte pokyny programu pro tisk příslušného výkazu. Po zobrazení tiskového náhledu výkazu tento výkaz buď vytiskněte (pokud požadujete tiskový výstup), případně tiskovou sestavu zrušte pomocí tlačítka Storno, případně stiskem klávesy ESC (pokud výkaz během exportu nepotřebujete tisknout). Zobrazí se následující vstupní formulář exportu:

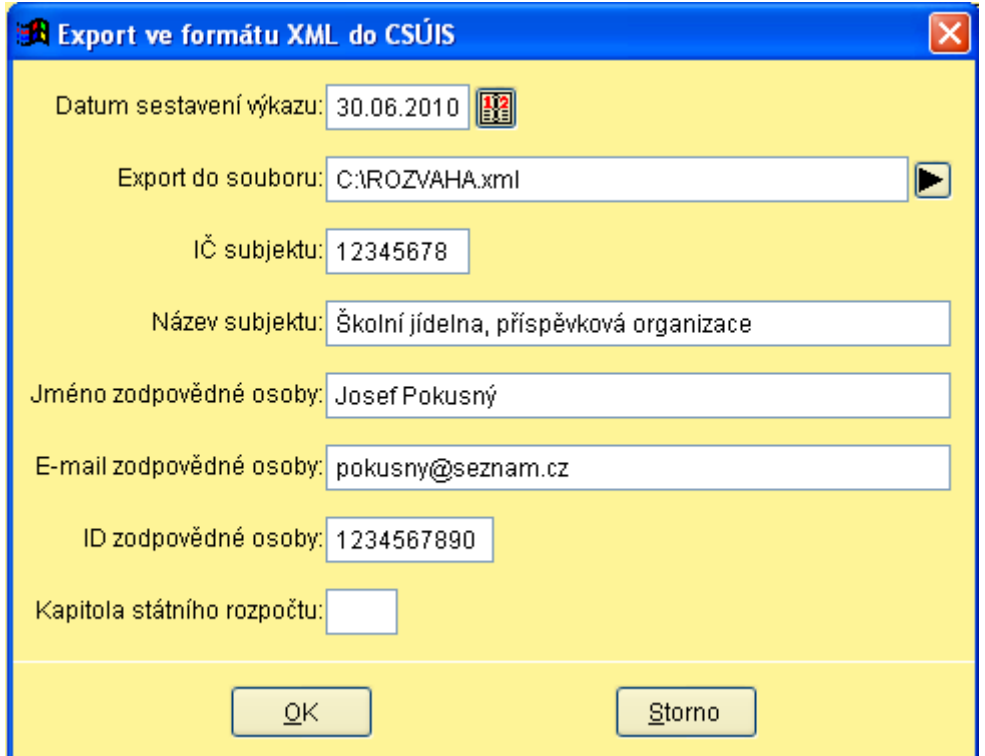

Formulář vyplňte reálnými údaji o vaší organizaci (pokud nejste registrováni do Centrálního systému účetních informací státu a nemáte tak **ID zodpov***ě***dné osoby**, vyplňte jej podle vzoru výše hodnotami 1234567890).

Umístění a název souboru, kam se bude příslušný výkaz exportovat je na volbě uživatele. Název souboru je přednastaven v hlavičce výkazu v položce **Soubor XML**.

 **Ve***ř***ejná informa***č***ní služba, spol. s r. o., Farského 14, 32600 Plze***ň*

e-mail: info@visplzen.cz http://www.visplzen.cz